## **R3 Technical Readiness**

**Workstation Readiness** 

April 4, 2023

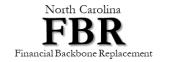

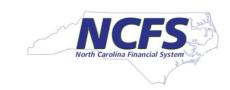

## **Objectives**

- Review Desktop Readiness Requirements
- Provide Action Items for Desktop Support Personnel
- Provide contacts to answer questions

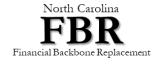

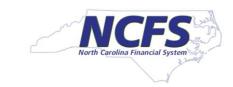

#### **Workstation Readiness**

Arvind Wathore, FBR Technical Lead

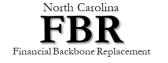

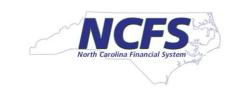

#### **R3 Workstation Readiness Checklist**

| # | Workstation Requirement                                                 | For anyone participating in UAT starting 4/21/23 | For anyone attending End User Training starting 07/17/23 |
|---|-------------------------------------------------------------------------|--------------------------------------------------|----------------------------------------------------------|
| 1 | Windows 10 or higher                                                    | X                                                | X                                                        |
| 2 | Microsoft Office 2013 or higher                                         | X                                                | X                                                        |
| 3 | One of the supported browsers, Chrome, Firefox, Edge, or Safari (no IE) | X                                                | X                                                        |
| 4 | Browser setting for Pop-ups, downloads, and Cache                       | X                                                | X                                                        |
| 5 | Browser set to update automatically                                     | X                                                | X                                                        |
| 6 | Bookmark NCFS login Page                                                | X                                                | X                                                        |
| 7 | Oracle Excel plugin is installed *                                      | X*                                               | X*                                                       |

<sup>\*</sup> Oracle Excel plugin is required to do Excel uploads to NCFS. If your job role does not require you to upload transactions via Excel, you don't need Excel plugin.

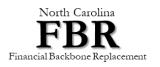

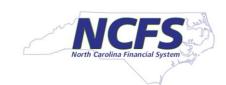

### #1 - Workstation Windows 10 or Higher

- 1. Start Windows Explorer. In left navigation pane, Select "This PC" and right click on it.
- 2. Then click on "Properties"

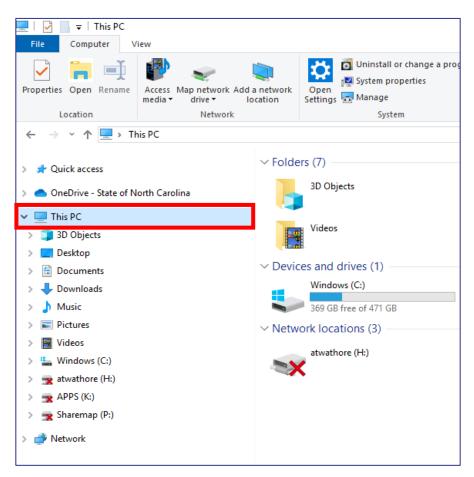

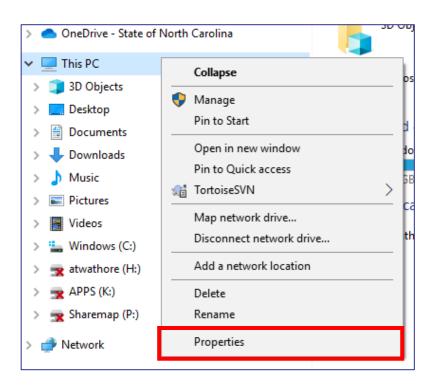

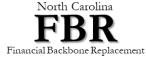

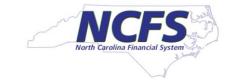

#### #1 - Workstation Windows 10 or Higher

3. You will see information about Windows version you are using. You should be using Windows 10 or

higher.

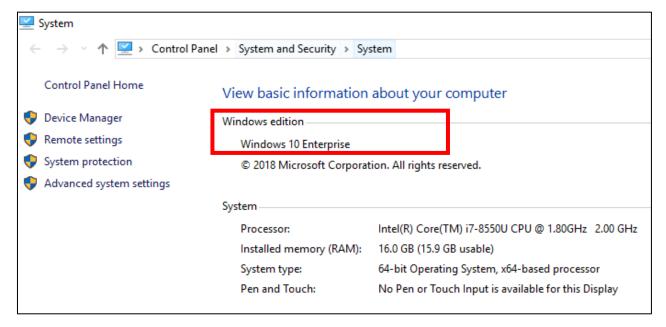

- 4. Workstation microphone and speaker are not needed for using NCFS application. However, it is recommended for online meeting with FBR team to troubleshoot issues.
- 5. A broadband internet connection is recommended for using NCFS application. **Using hot spot or Mi-fi connection may not be optimal**.

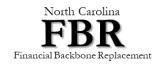

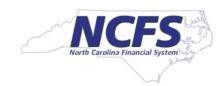

### #2 - Running Office 2013 or Higher

- 1. Open a new empty Excel Sheet
- 2. Click on File

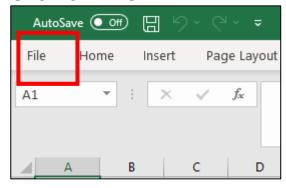

3. Click on Accounts

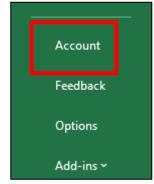

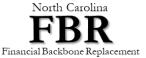

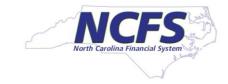

### #2 - Running Office 2013 or Higher

4. The product information screen will show the version of Microsoft Office you are using.

Workstation using Office 365- cloud subscription

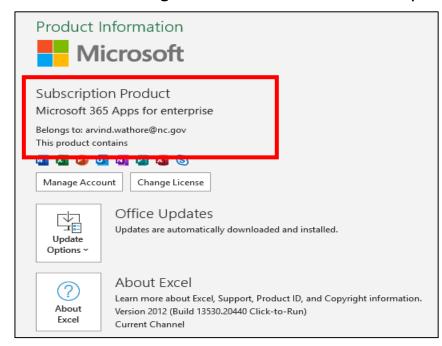

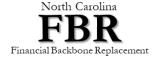

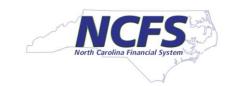

#### **#3 - Running Supported Browsers**

- By looking at the icon of your browser you can find out which browser you are using. Microsoft Internet Explorer is not supported. Microsoft has two versions of Edge browser. Both are called Edge. Old Edge icon looks like Internet Explorer. New Edge Icon is different, it is based on Chromium. Avoid using old Microsoft Edge.
- Install and use one of the supported browsers.0

#### **Microsoft Internet Explorer**

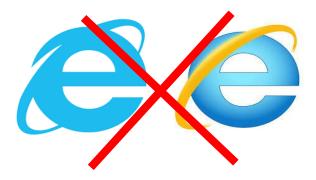

**Google Chrome** 

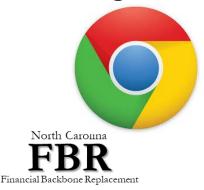

**Microsoft Edge (OLD)** 

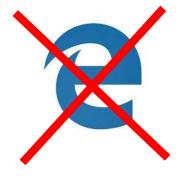

**Mozilla Firefox** 

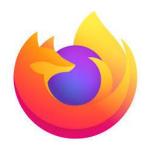

Microsoft Edge (NEW)

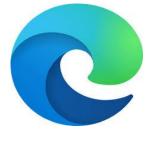

**Apple Safari** 

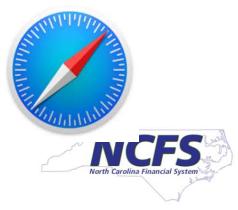

#### **#4 Browser Setting for Pop-Ups and File Download**

- While using NCFS application, if a user wants to run a report, or clicks on the help icon (?) or Application Help link under preference, the application will open a new browser window.
- If your browser has pop-ups disabled, you will not see a new browser window.
   Once you enable pop-ups from Oracle's website <a href="https://oraclecloud.com">https://oracle.com</a>, you will see a new browser window.
- When user runs reports in Oracle, your browser may ask if you want to save or open the file. Setting default as save in download folder will eliminate this message.

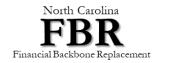

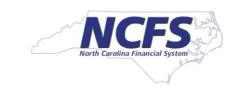

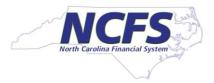

## #4 - Enabling Pop Ups - Chrome

 $\times$ Click on three dots on top right corner Ctrl+T New tab Ctrl+N New window New incognito window Ctrl+Shift+N History Ctrl+J Downloads Bookmarks - 100% + Zoom Print... Ctrl+P Cast... Ctrl+F Find... Select "Settings" More tools Cut Paste Edit Copy Settings Help Exit

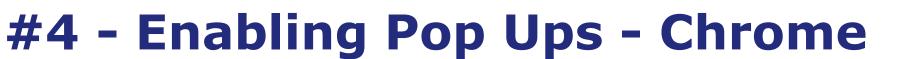

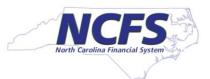

3. In left navigation pane click on "Privacy and Security".

4. Then click on "Site Settings"

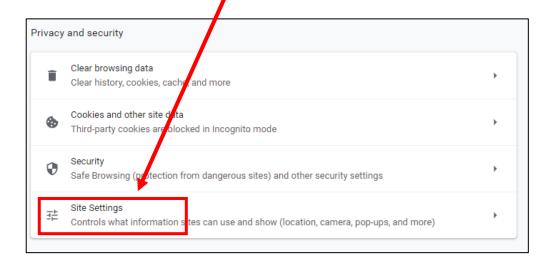

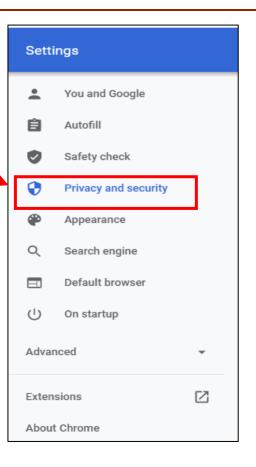

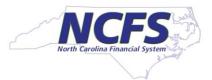

## #4 - Chrome - Enabling Pop Ups

5. Then click "Pops and Redirects"

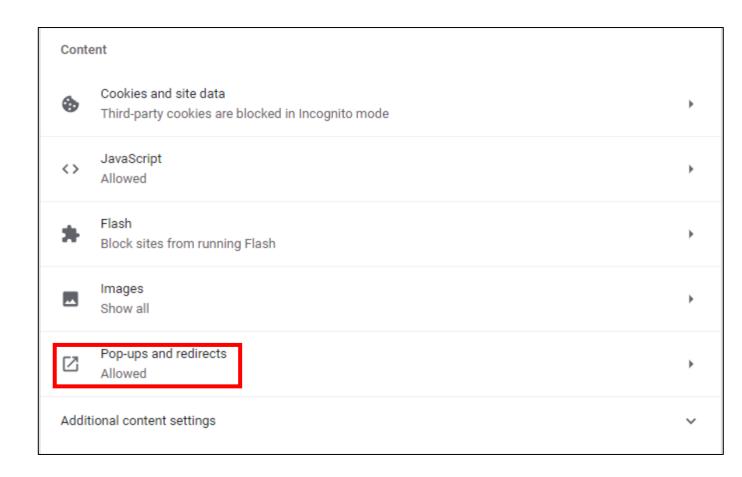

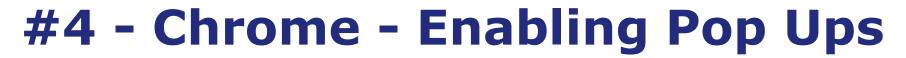

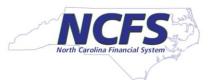

- 6. Make sure "Allowed" is checked.
- 7. The under Allow click "Add" button.

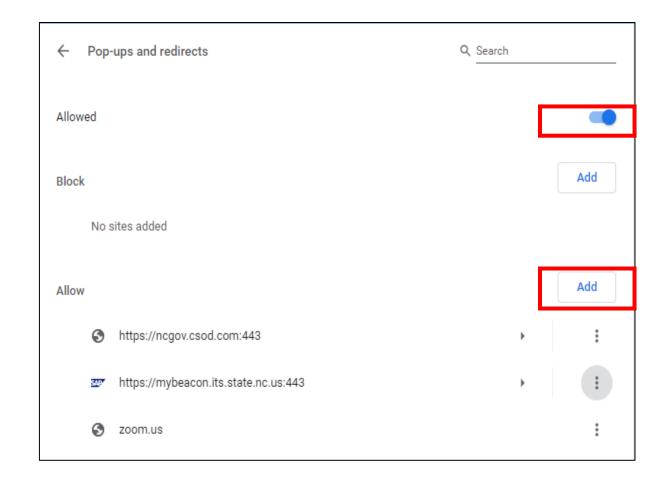

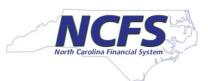

#### #4 - Chrome - Enabling Pop Ups

8. Add website <a href="https://oraclecloud.com">https://oraclecloud.com</a> and click "Add" button \_\_\_\_\_

Edit site

Site

https://oraclecloud.com

Cancel Save

9. Click "Add" button

10. Add website <a href="https://oracle.com">https://oracle.com</a> and click "Add" button.

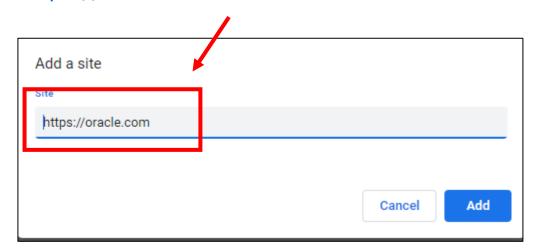

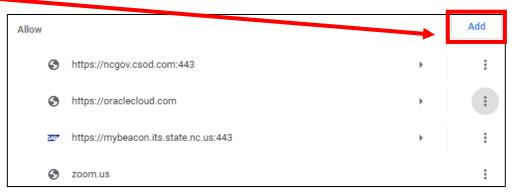

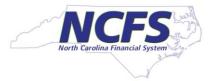

### #4 - Chrome - Enabling Pop Ups

Now you should see <a href="https://oraclecloud.com">https://oracle.com</a> and <a href="https://oracle.com">https://oracle.com</a> under the allow section.

| Allow | /    |                                 |             | Add |
|-------|------|---------------------------------|-------------|-----|
|       | 3    | https://ncgov.csod.com:443      | <b>&gt;</b> | :   |
|       | 3    | https://oracle.com              | <b>&gt;</b> | *   |
|       | 3    | https://oraclecloud.com         | <b>&gt;</b> | :   |
|       | 2497 | https://mybeacon.its.state.nc.u | us:443      | :   |
|       | 3    | zoom.us                         |             | :   |

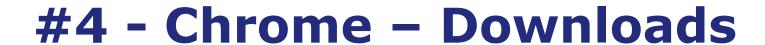

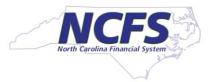

- 1. Click on three dots on top right corner. Click on "Settings".
- 2. Click on "Downloads".
- 3. Click on the "Ask where to save each file before downloading" toggle switch so that it is "off" as shown below.
- 4. Close your browser completely and reopen the browser.

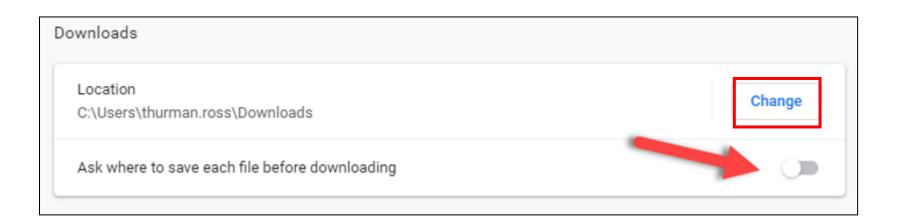

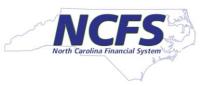

#### #4 - Chrome - Set Disk Cache Size to 1024MB

- Go to your Desktop. Right Click on the Google Chrome icon in desktop. Select Properties.
- 2. If you don't have Chrome icon on Desktop, then right click on Chrome icon on toolbar at the bottom of laptop and Google Chrome icon will appear in a window. Right click on that Google Chrome icon and Select properties.

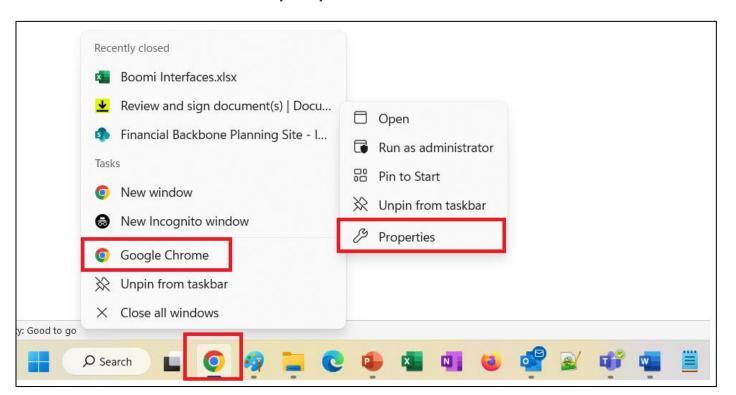

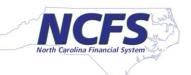

#### #4 - Chrome - Set Disk Cache Size to 1024MB

- 3. Click on Shortcut Tab. Click on the Target Box and scroll to right.
- 4. At the end of the Target box, AFTER the double quotes, add disk-cache-size=1073741824.

#### It should look like this

- "......\Application\chrome.exe" -disk-cache-size=1073741824
- 5. Click "OK"
- Close the browser and restart the browser.

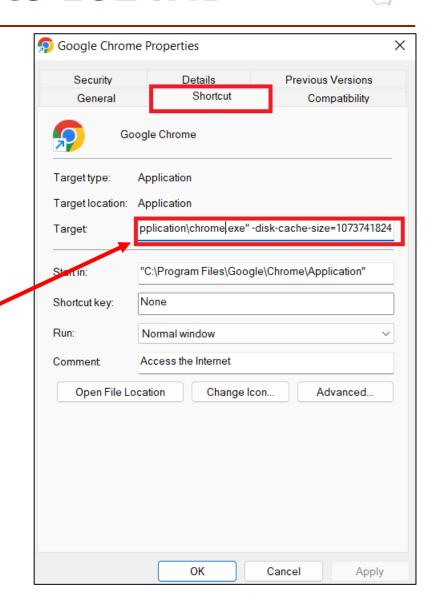

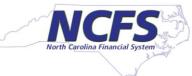

Ctrl+Shift+Q

Exit

#### #4 - Firefox - Enabling Pop Ups

Sync Sync

Click on Menu icon  $\equiv$  on top right corner and select "Settings". Sync and save data Sign In Ctrl+T New tab New window Ctrl+N Click on "Privacy & Security". New private window Ctrl+Shift+P Bookmarks History Downloads Ctrl+J G Passwords Most Visited From Google Chrome Add-ons and themes Ctrl+Shift+A Print... Ctrl+P Ctrl+S Save page as... General Find in page... Ctrl+F - 100% + Z Zoom 1 Home Settings Q Search More tools Privacy & Security Help

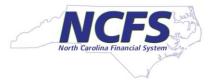

### #4 - Firefox - Enabling Pop Ups

3. Scrolls down and look for Pop-up. If in your browser "Block pop-up windows" is unchecked and "Exception" button is grayed out, then pop-ups are already allowed.

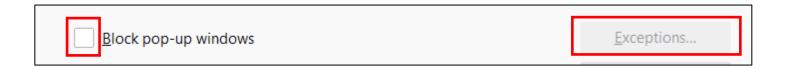

4. Do not make any changes.

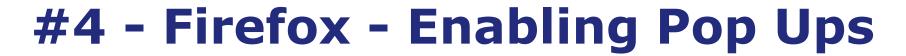

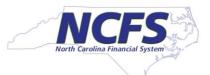

5. If in your browser "Block pop-up windows" is checked then click on "Exceptions" button.

| Permissions                                                                   |                   |  |  |  |  |  |
|-------------------------------------------------------------------------------|-------------------|--|--|--|--|--|
| <b>♦</b> Location                                                             | Se <u>t</u> tings |  |  |  |  |  |
| <b>■</b> Camera                                                               | Se <u>t</u> tings |  |  |  |  |  |
| Microphone                                                                    | Se <u>t</u> tings |  |  |  |  |  |
| Notifications Learn more                                                      | Se <u>t</u> tings |  |  |  |  |  |
| Pause <u>n</u> otifications until Firefox restarts                            |                   |  |  |  |  |  |
| <b>▶</b> Autoplay                                                             | Se <u>t</u> tings |  |  |  |  |  |
| Virtual Reality                                                               | Se <u>t</u> tings |  |  |  |  |  |
|                                                                               |                   |  |  |  |  |  |
| ✓ Block pop-up windows                                                        | Exceptions        |  |  |  |  |  |
| ✓ <u>W</u> arn you when websites try to install add-ons                       | Exceptions        |  |  |  |  |  |
| Prevent <u>a</u> ccessibility services from accessing your browser Learn more |                   |  |  |  |  |  |

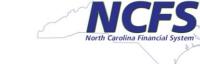

### #4 - Firefox - Enabling Pop Ups

- 6. Add website <a href="https://oraclecloud.com">https://oraclecloud.com</a> and click "Allow" button.
- 7. Add website <a href="https://oracle.com">https://oracle.com</a> and click "Allow" button.

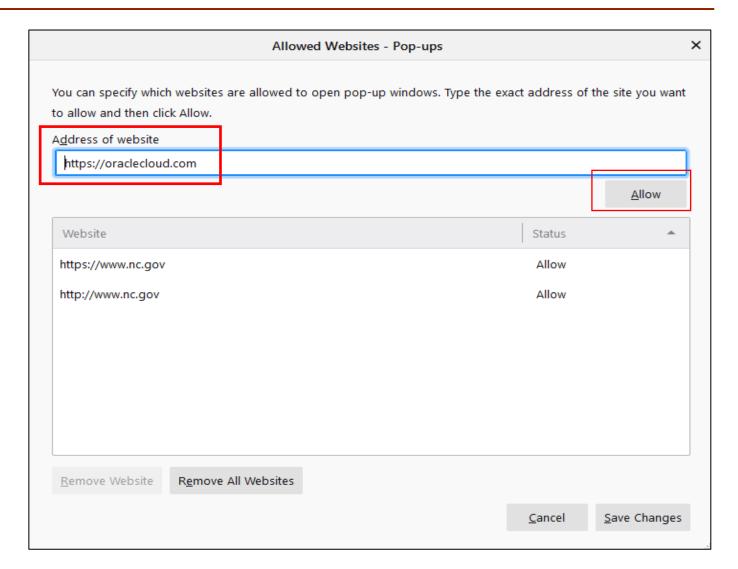

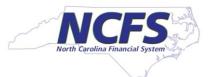

#### #4 - Firefox - Enabling Pop Ups

- 8. Now the site <a href="https://oraclecloud.com">https://oracle.com</a> and <a href="https://oracle.com">https://oracle.com</a> should show in the list.
- 9. Click "Save Changes" button and exit.

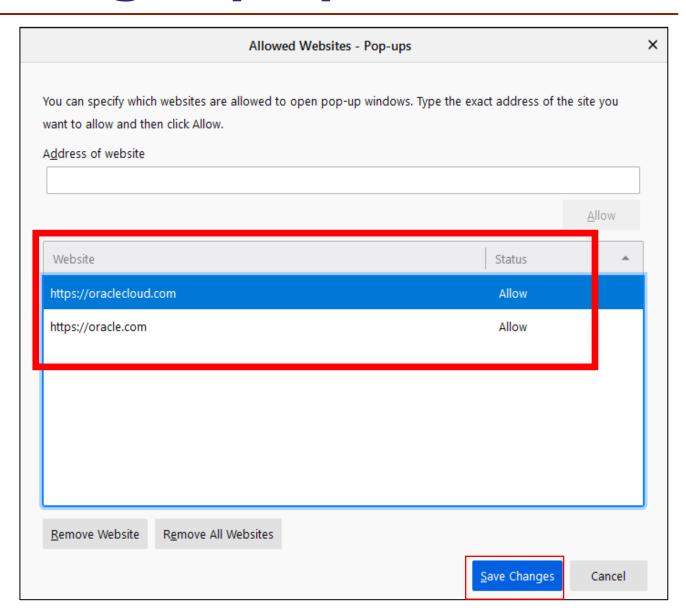

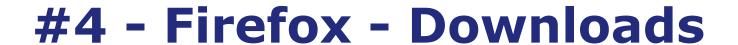

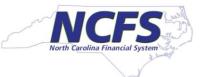

- 1. Click on Menu icon 

  ight corner and select "Settings".
- 2. Scroll down to "Files and Application" Section.
- 3. Make sure "Always ask you where to save files" is not checked, "Save Files To" is checked and folder name is "Downloads".
- 4. You can select the "Downloads" folder by clicking on the "Browse" button.

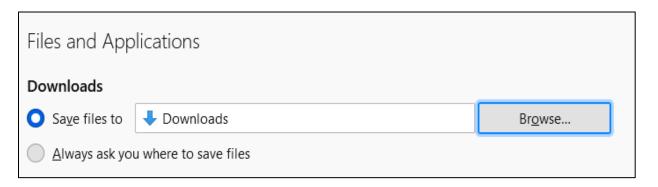

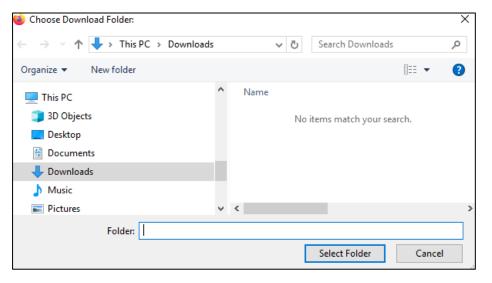

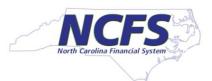

#### #4 - Firefox - Set Disk Cache Size to 1024MB

- Open the Firefox browser.
- 2. Type about:config into the address bar.
- 3. Hit Enter.
- 4. Click on "Accept the Risk and Continue".
- In the Search Window type browser.cache.disk.capacity
- 6. Hit Enter.
- 7. Click on the Pencil icon to edit.
- 8. Type in 1024000.
- 9. Click the Checkbox.
- 10. Close and restart the browser.

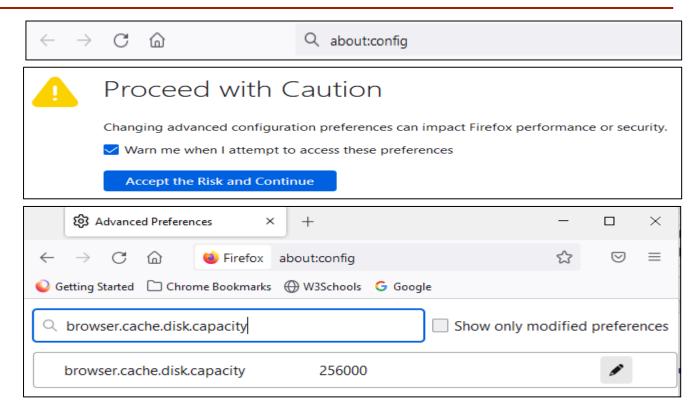

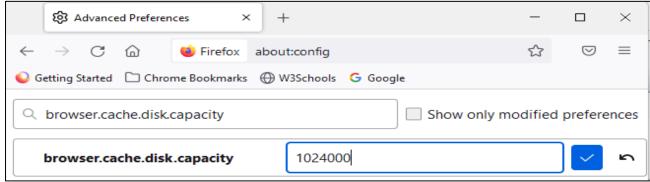

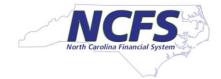

### #4 - Edge - Enabling Pop Ups

1. Click on three dots on top right corner and select "Settings".

2. In Search enter "Pop-ups and redirects".

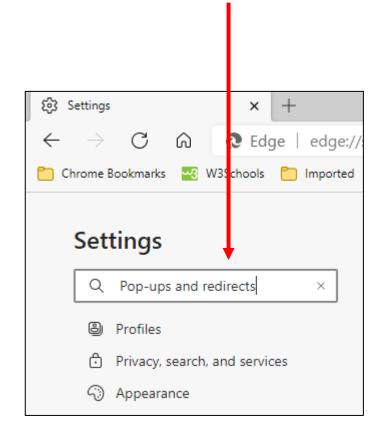

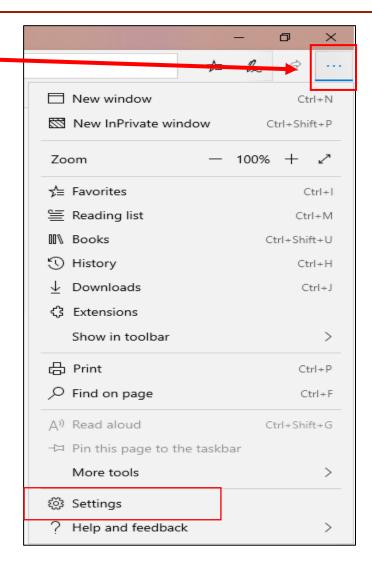

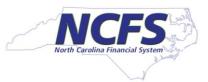

### #4 - Edge - Enabling Pop Ups

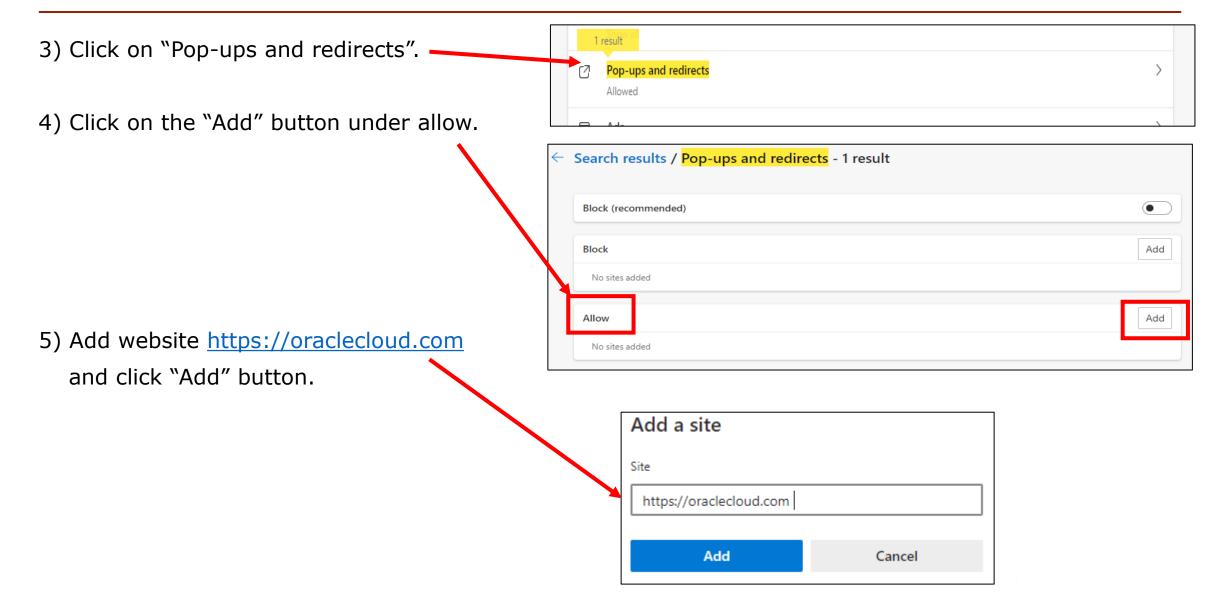

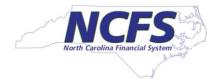

#### #4 - Edge - Enabling Pop Ups

6) Add website <a href="https://oracle.com">https://oracle.com</a> and click "Add" button.

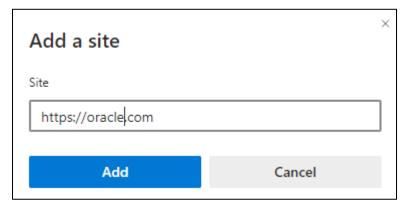

7) Now the site <a href="https://oraclecloud.com">https://oracle.com</a> should show under Allow.

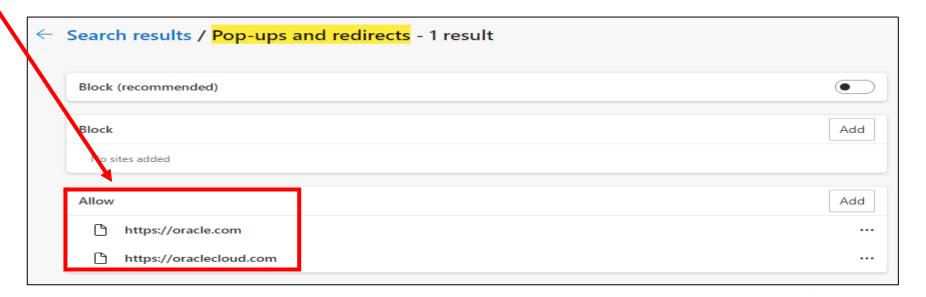

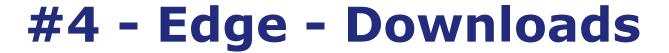

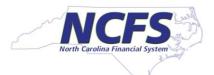

1) Click on three dots on top right corner, 2) Select "Settings".

2) Click on "Downloads".

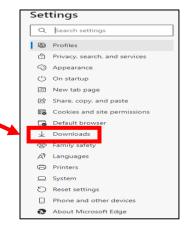

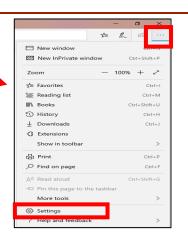

3) Make sure directory shown on the location is "C:\Users\your userid\Downloads" If it is not, click on Change button to select Downloads folder.

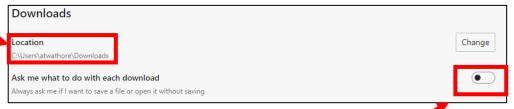

4) Also make sure "Ask me what to do with each download" is turned off.

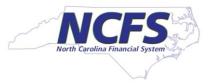

#### #4 - Edge - Set Disk Cache Size to 1024MB

- 1. Go to your Desktop. Right Click on the Edge icon in desktop. Select Properties.
- 2. If you don't have Edge icon on Desktop, then right click on Edge icon on toolbar at the bottom of laptop and Edge icon will appear in a window. Right click on that Edge icon and Select properties.

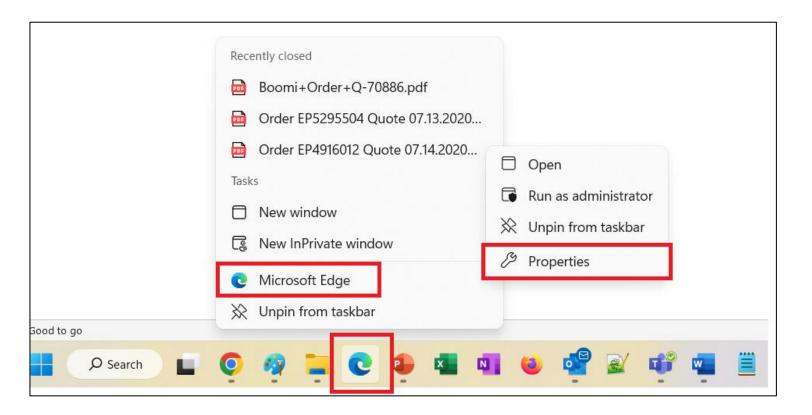

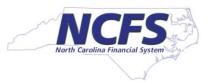

#### #4 - Edge - Set Disk Cache Size to 1024MB

- 3. Click on Shortcut Tab. Click on the Target Box and scroll to right.
- 4. At the end of the Target box add -disk-cache-size=1073741824.

#### It should look like this

- "......\msedge.exe" --profile-directory=Default -disk-cachesize=1073741824
- 5. Click "OK"
- 6. Close the browser and restart the browser.

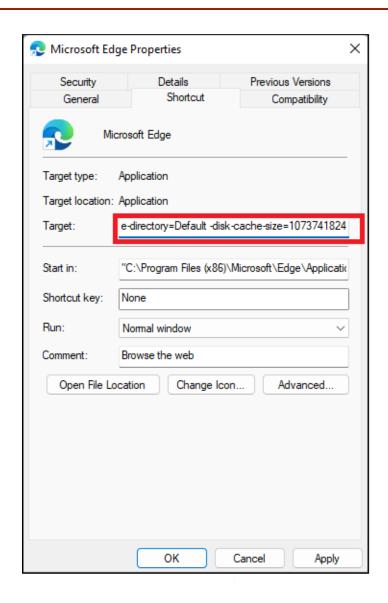

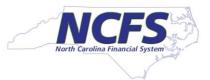

#### #4 - Safari - Enabling Pop Ups

- Open Safari Browser and click on > Safari > Settings
- 2. Click on "Website" Tab.
- 3. IF you are already in Oracle application, then click on that application(s) and select "Allow"
- 4. At bottom right corner click on "When visiting other websites" and select "Allow".

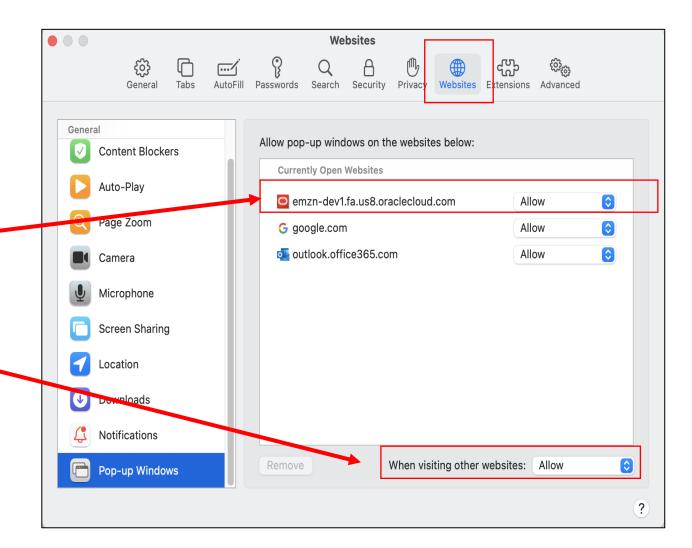

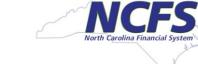

#### #4 - Safari - Downloads and Cache Size

- In Safari, the Download are automatically stored in "Download" folder. No action is required.
- As per Oracle you don't have to set Disk Cache size for Safari.

### **#5 - Enabling browser auto update**

- Browser update for Chrome, Firefox, and Edge is controlled your Desktop team, there is no action required on your part.
- To Update Safari
  - Go to Apple menu > System Preferences.
  - Click on "Software Update".
  - If you want to keep Safari up to date, check the "Automatically keep my Mac up to date" box in Software Update.

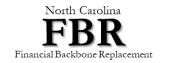

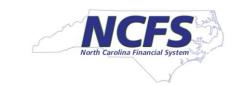

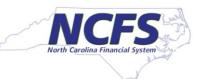

- Please note that everyone does not need an Excel Plugin.
- If your role requires you to upload transactions in NCFS using Excel, then you need an Excel Plug-in called "ADFdi"
- You must use Microsoft Windows for Excel uploads. You cannot use iOS(Apple) for Excel based uploads.

#### There are two ways to download Excel Plugin

- 1) Go to OSC NCFS website <a href="https://www.osc.nc.gov/state-agency-resources/north-carolina-financial-system-ncfs-resources">https://www.osc.nc.gov/state-agency-resources/north-carolina-financial-system-ncfs-resources</a>
- Unzip the file. Double click to run the "adfdi-excel-addin-installer.exe" file
- Click "Install".
- 2) From NCFS Oracle Application
- Log in NCFS Oracle application.
- Click on the Menu icon on top left.
- Expand "Tools" Section
- Click "Download Desktop Integration Installer"

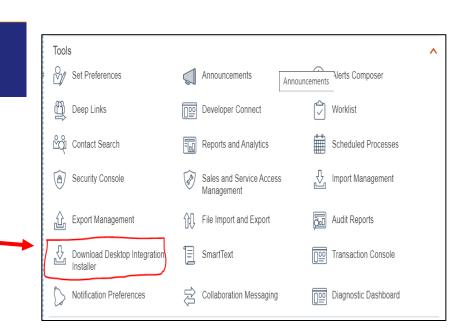

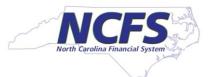

- 1. Close all Microsoft Excel instances prior to downloading the executable.
- 2. Download Oracle Excel Plugin
  "adfdi-excel-addin-installer.zip" from
  OSC website,
  <a href="https://www.osc.nc.gov/state-agency-resources/north-carolina-financial-system-ncfs-resources">https://www.osc.nc.gov/state-agency-resources/north-carolina-financial-system-ncfs-resources</a>.
- 3. Unzip the file. Double click to run the "adfdi-excel-addin-installer.exe" file.
- 4. Click "Install".

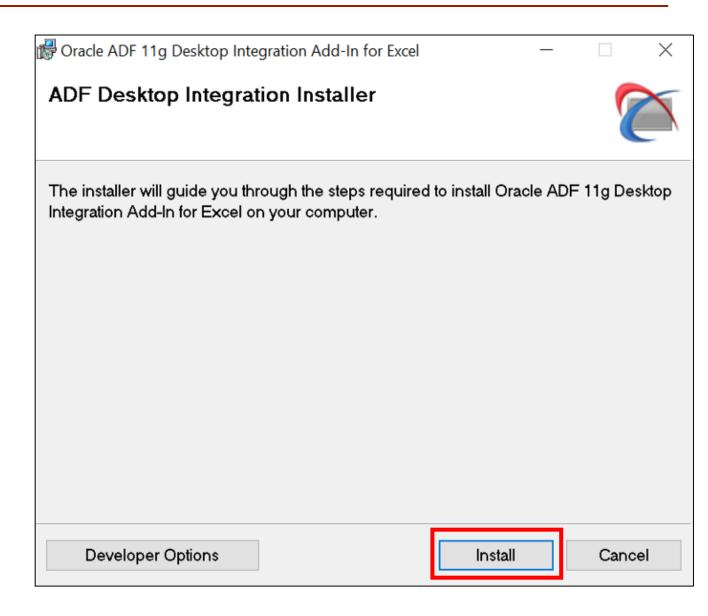

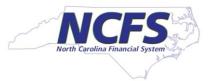

5. You see the process bar as the desktop integration installs on your machine.

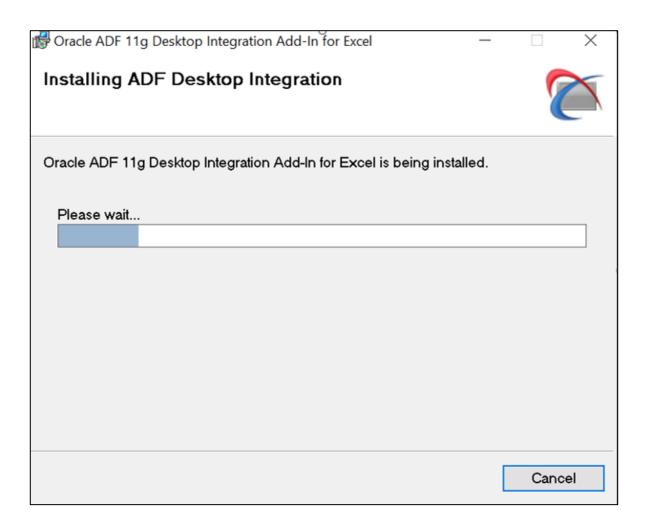

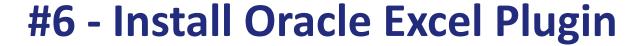

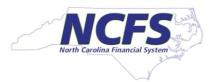

- 6. Once the process in completed, you see the "Installation Complete" message.
- 7. Click "Close".

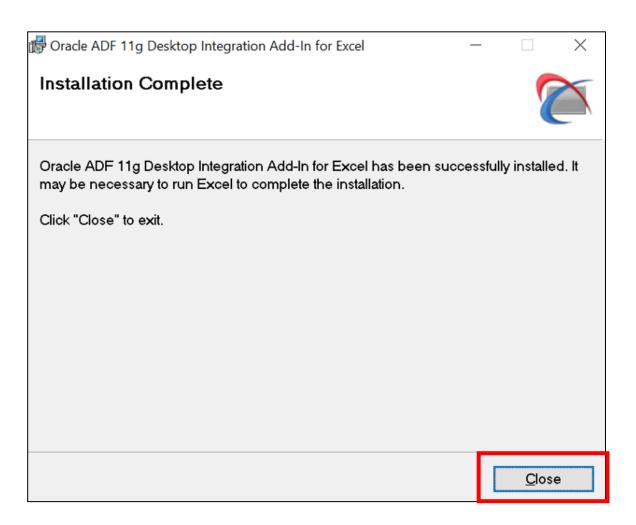

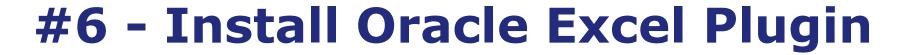

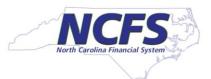

8. Open an empty Excel file and click on File > Options.

Feedback

Account

Options

Click on "Add-ins".

10. Make sure you can see "Oracle ADF 11g Desktop Integration Add-In for Excel" is in the list. **This means, the Excel plug in is installed.** 

11. Select "COM Add-ins" in the Manage dropdown.

12. Click "Go".

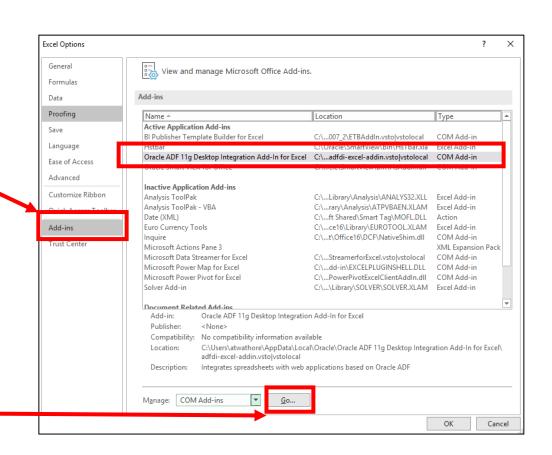

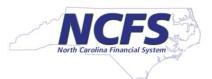

13. Make sure "Oracle ADF 11g Desktop Integration Add-In for Excel" Add-in is checked. This means, the Excel plug in is enabled for use.

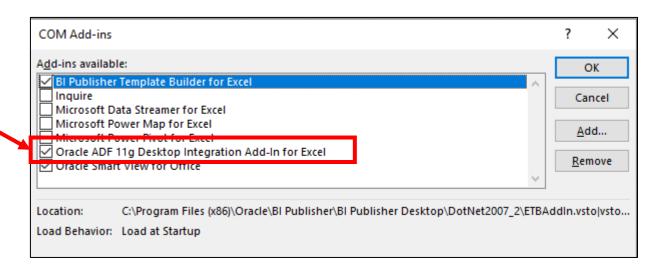

# **Next Steps**

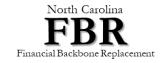

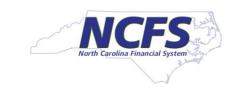

#### **Desktop Readiness – Important Dates**

February 24 **2023** 

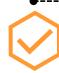

Desktop Readiness Contacts Verified

Tech Agents reviewed, updated and verified their Desktop Readiness Support contact list March 17 2023

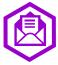

Desktop Readiness Meeting Invitation

Invitation sent to the Desktop Readiness Support Meeting base on the contact list verified by the Tech Agents April 4 2023

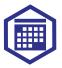

Desktop Readiness Support Meeting

This meeting is to review desktop readiness requirements, provide action items for the desktop support personnel and provide additional resources for support

April 21 2023

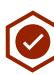

**Desktops Ready for UAT** 

This is the due date to ensure the Desktop Readiness Support team has checked and updated the desktops for all UAT participants May 8 2023

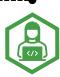

**UAT starts for Testing SMEs** 

This is the week of May 8<sup>th</sup> when we start UAT Cycle 2 that includes Testing SMEs

### Track desktop readiness using Dynamic View (DV)

 Use the DV to keep track of SMEs you have completed

Communicate
 with your PC and
 Tech Agent if
 adjustments to
 the list or
 needed

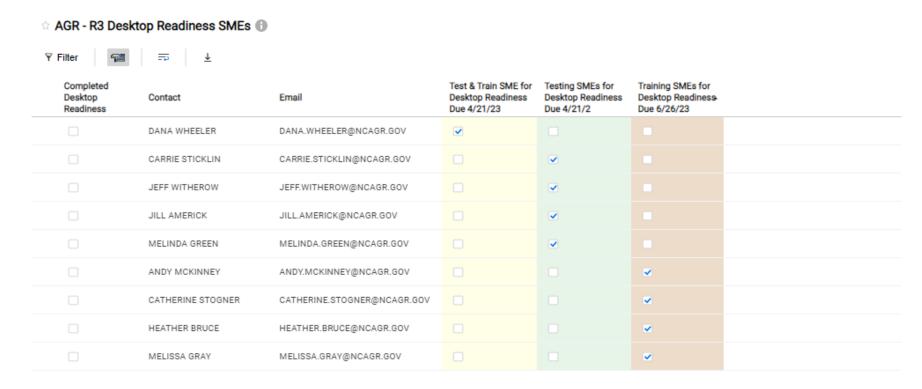

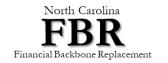

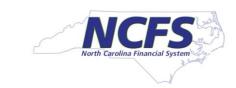